## **Aussaataufgabe hinzufügen**

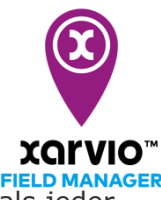

Der xarvio FIELD MANAGER bietet die Möglichkeit Aussaatkarten auf Basis des Ertragspotenzials jeder Feldzone zu erstellen z. B. durch die Analyse der historischen Biomasseverteilung. Darüber hinaus können Aussaatkarten manuell angepasst und Bereiche eingezeichnet werden. Zudem unterstützt Dich die variable Aussaat dabei, zonenbasiert auszubringen und die Aussaatdichte zu optimieren.

- o Es gibt drei Möglichkeiten eine Aufgabe im xarvio FIELD MANAGER zu erstellen.
- o Wähle **Aussaat**, nachdem Du im Statusmenü auf **Maßnahme hinzufügen** geklickt hast.

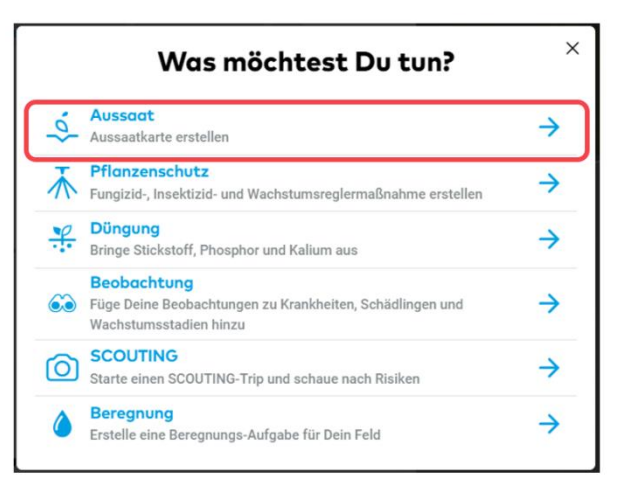

o Gib im nächsten Schritt alle wichtigen Informationen bezüglich der geplanten Aussaat an.

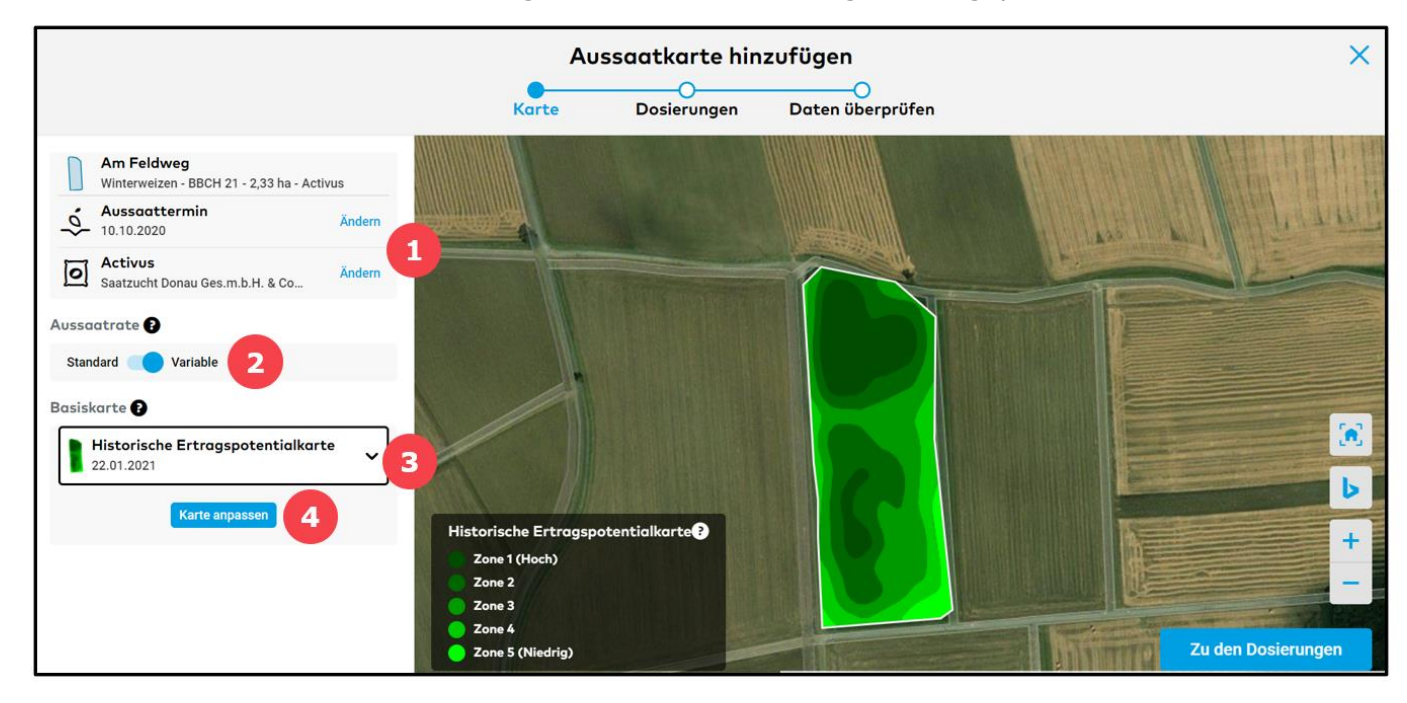

- 1. Ändere den **Aussaattermin** und die **Sorte**.
- 2. Entscheide Dich für die Aussaatrate zwischen **Standard** und **Variable**.

**Standard bedeutet, dass auf dem gesamten Feld mit der gleichen Aussaatrate ausgesät wird, während bei der variablen Aussaat auf Basis der Zonen unterschiedliche Raten ausgesät werden.**

3. Wähle eine Basiskarte aus.

 $(i)$ 

 $\bf(i)$ 

**Derzeit basiert die Erstellung von variablen Aussaatkarten auf der historischen Ertragspotentialkarte und der hochgeladenen Ertragskarte.**

4. Klicke zur Erstellung einer angepassten Aussaatkarte, basierend auf der ausgewählten Basiskarte, auf **Karte anpassen**, um Zonen manuell anzupassen (Zonen ändern oder Bereiche zeichnen und diesen Zonen zuweisen).

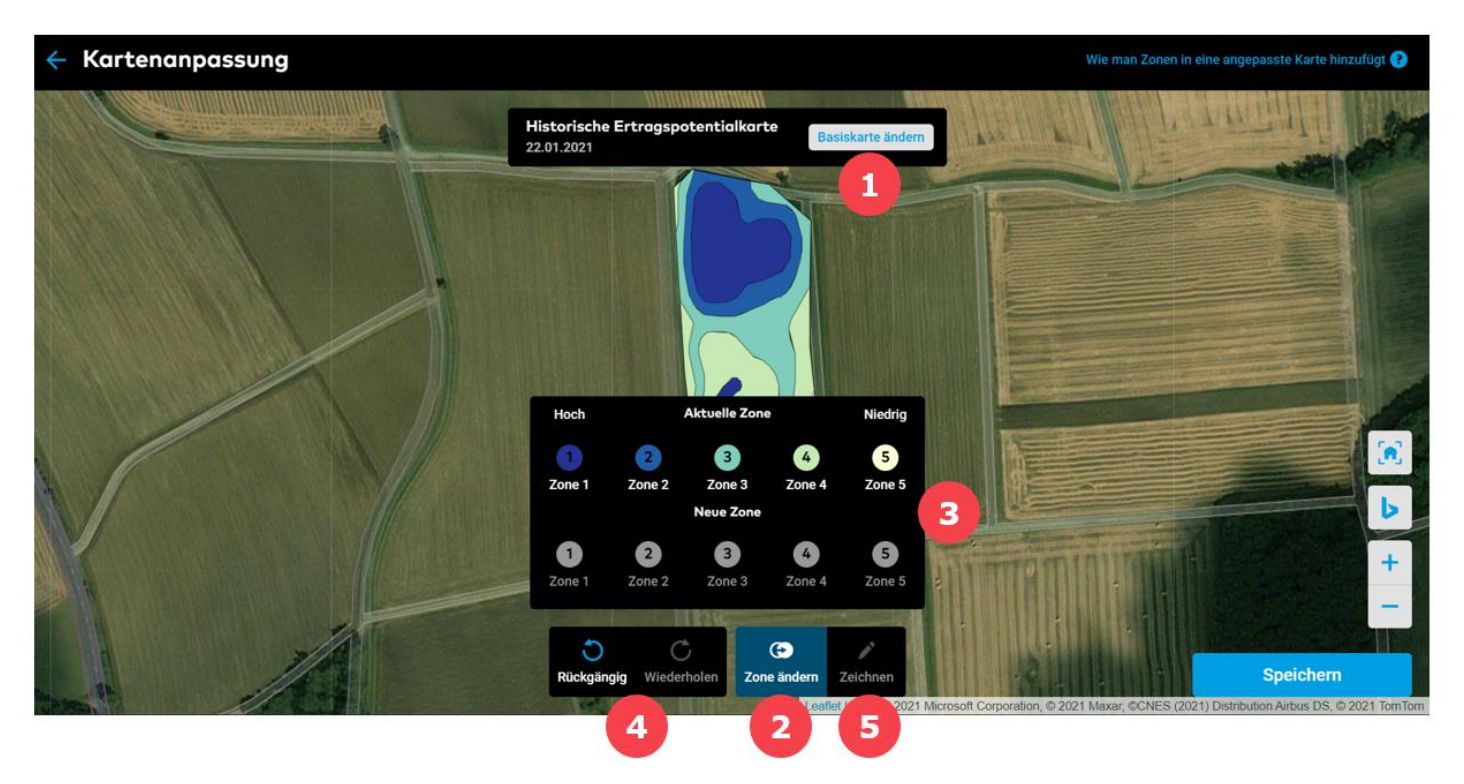

- 1. Basiskarte ändern.
- 2. Wähle die Option **Zone ändern**.
- 3. Klicke auf eine beliebige aktuelle Zone (z.B.: 3) und ersetze diese mit einer **neuen Zone** (z.B.:2).
- 4. Schritte **rückgängig** machen oder **wiederholen**.
- 5. **Zeichne** gewünschte Zonen direkt in die Karte ein.
- o Wenn Du auf **Zeichnen** geklickt hast, kannst Du im nächsten Schritt eine neue Zone einzeichnen. Klicke auf die Karte, um Punkte einer neuen Zone hinzuzufügen. Klicke auf den ersten Punkt (wie beim Zeichnen einer Feldbegrenzung), um die Form der Zone zu schließen.

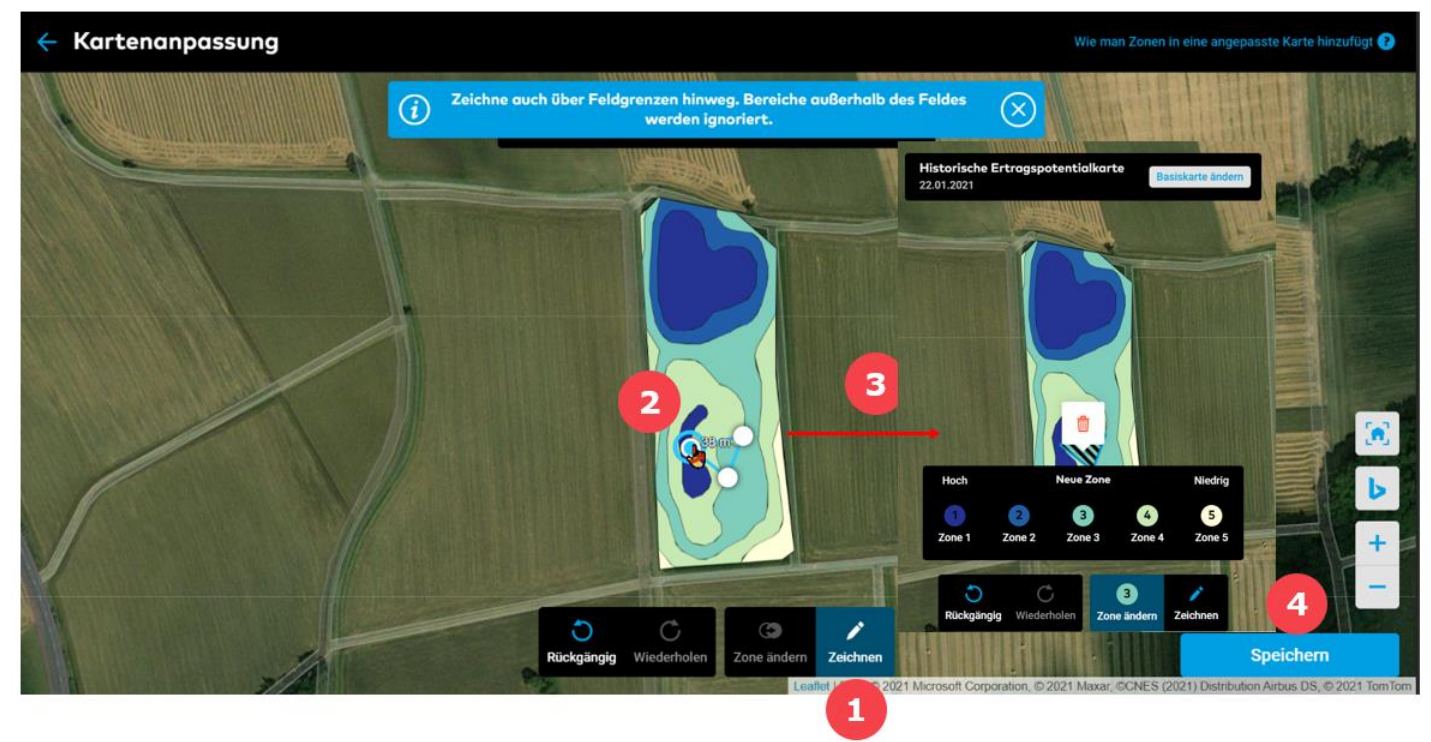

## 1. Klicke auf **Zeichnen**.

- 2. Zeichne die Form der Zone.
- 3. Lege die Zone fest.
- 4. Klicke auf **Speichern**, wenn Du fertig bist und benenne Deine neue angepasste Karte.

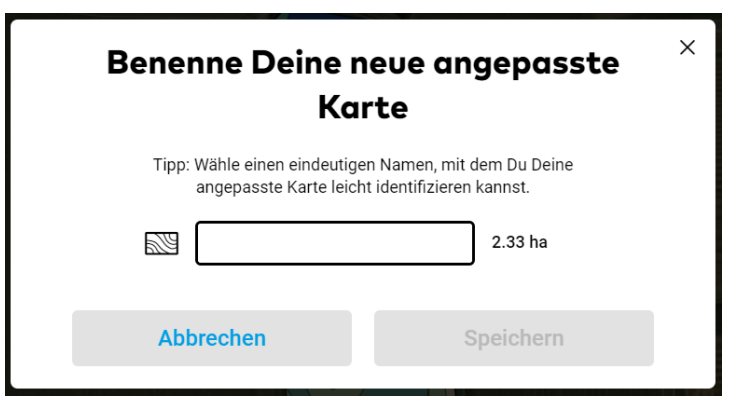

o Lege nach der Erstellung der Aussaatkarte (automatisch oder manuell) die Aussaatmengen fest.

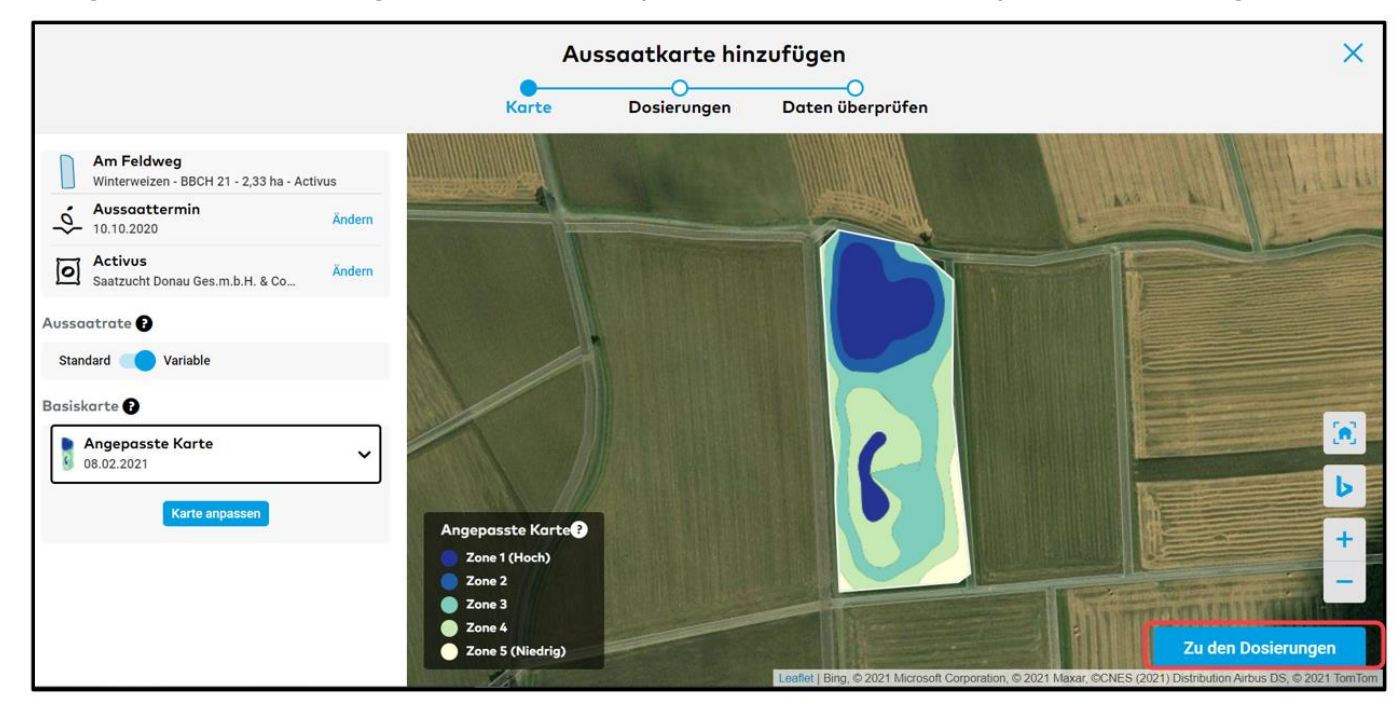

o Klicke auf **Zu den Dosierungen** und gib für eine variable Aussaat die Aussaatrate für jede Zone separat oder für die Standardaussaat nur eine Aussaatrate ein.

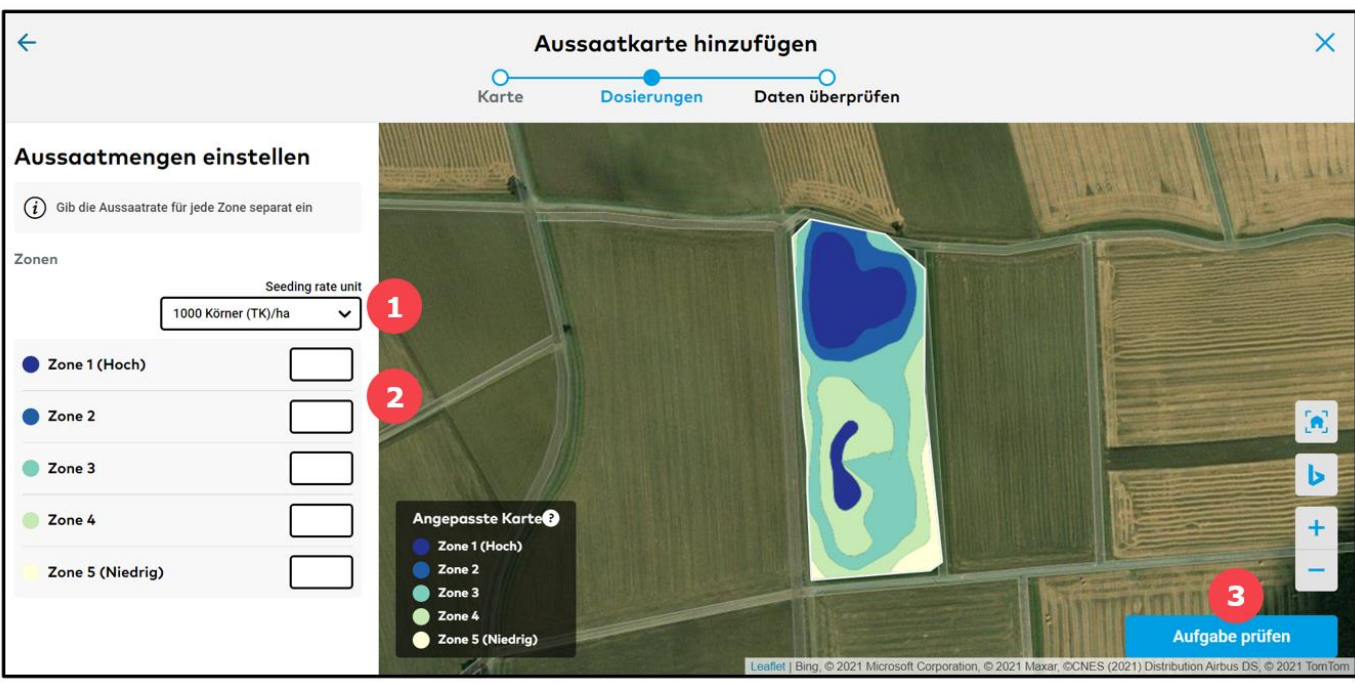

- 1. Ändere die **Einheit der Aussaatrate (TK/ha oder kg/ha)**.
- 2. Gib die gewünschten **Aussaatraten** ein.
- 3. Klicke auf **Aufgabe prüfen**, um fortzufahren.
- o Klicke auf **Speichern**, wenn alle Aufgabendetails stimmen.

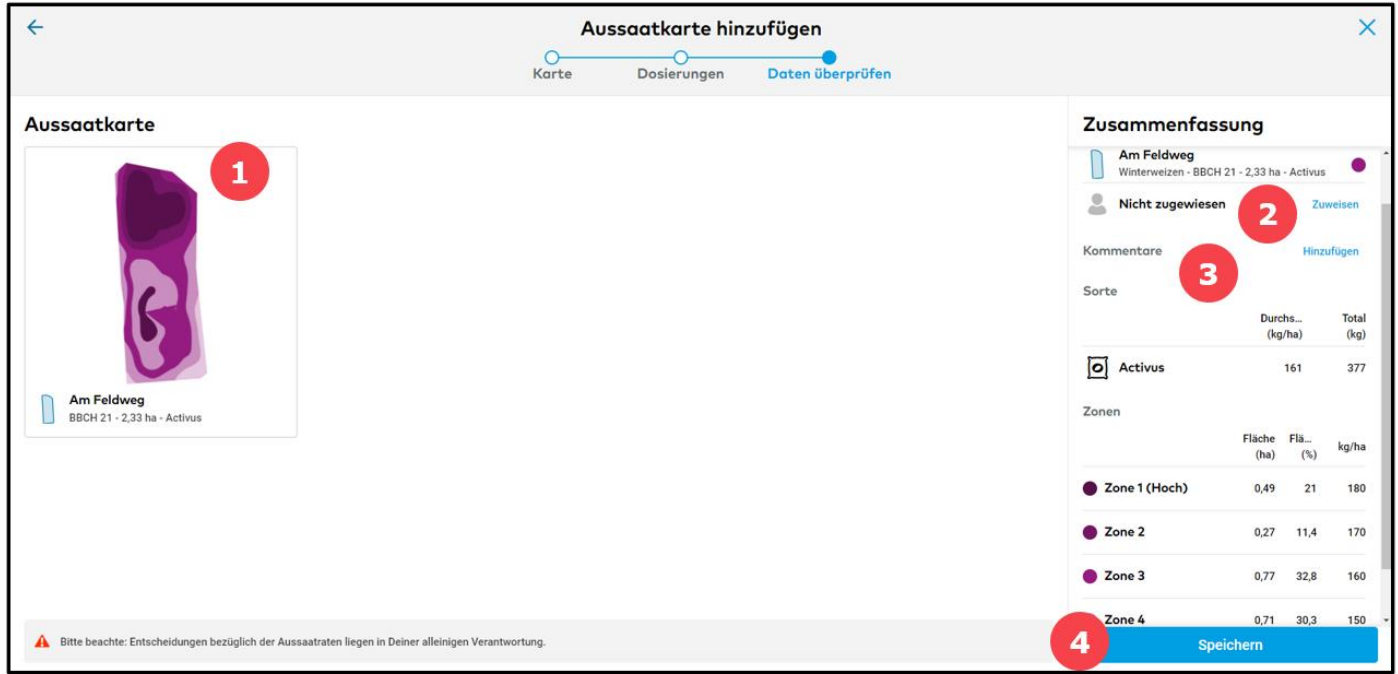

1. Diese Karte ist eine Projektion, welche anzeigt wie das Saatgut auf dem Feld ausgesät wird.

2. Weise die Aufgabe einem bestimmten xarvio FIELD MANAGER-Benutzer zu oder gib einen Namen zu Dokumentationszwecken an.

- 3. Füge Kommentare und Notizen hinzu.
- 4. Klicke auf **Speichern**, um die Aufgabe fertigzustellen.

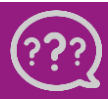

**Hast Du Fragen? Wir sind für Dich da!**